## **HePS**

Hawaii eProcurement System

## **How Do I Cancel an Award**

**NOTE:** Once you cancel an award you will not have access to the award, the solicitation, vendor responses or any attachments. You must copy or print all information for your procurement file before you cancel the award. If you want to award to another vendor who responded to the solicitation, see *How do I Cancel an Award and Award to Another Vendor.*

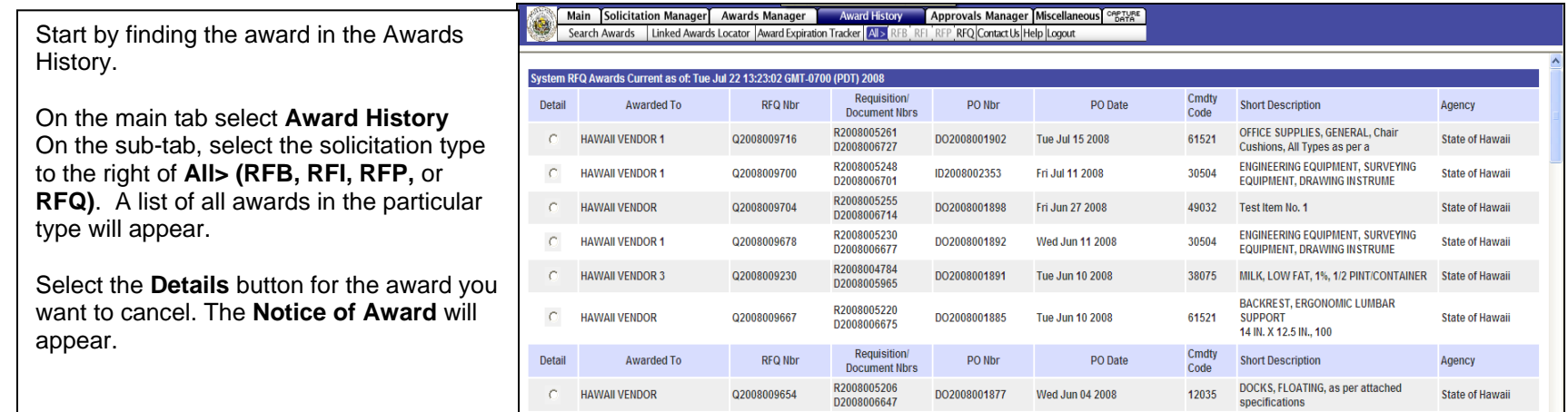

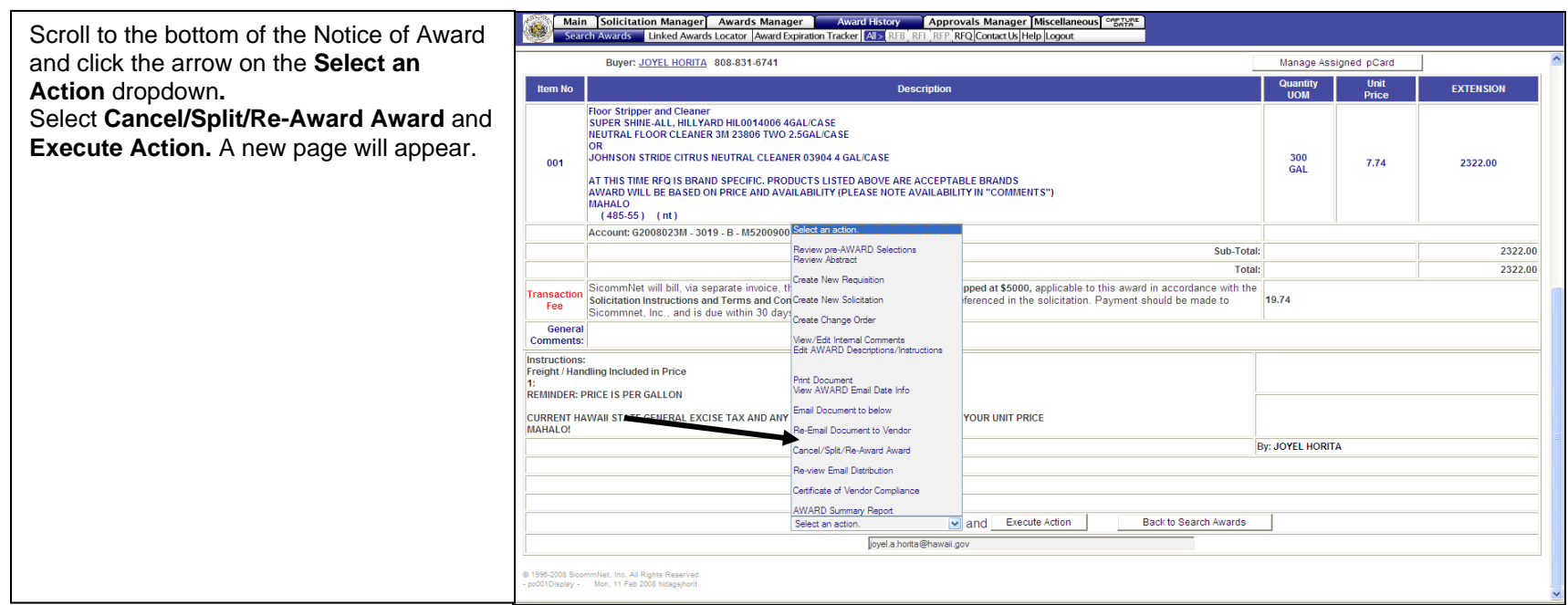

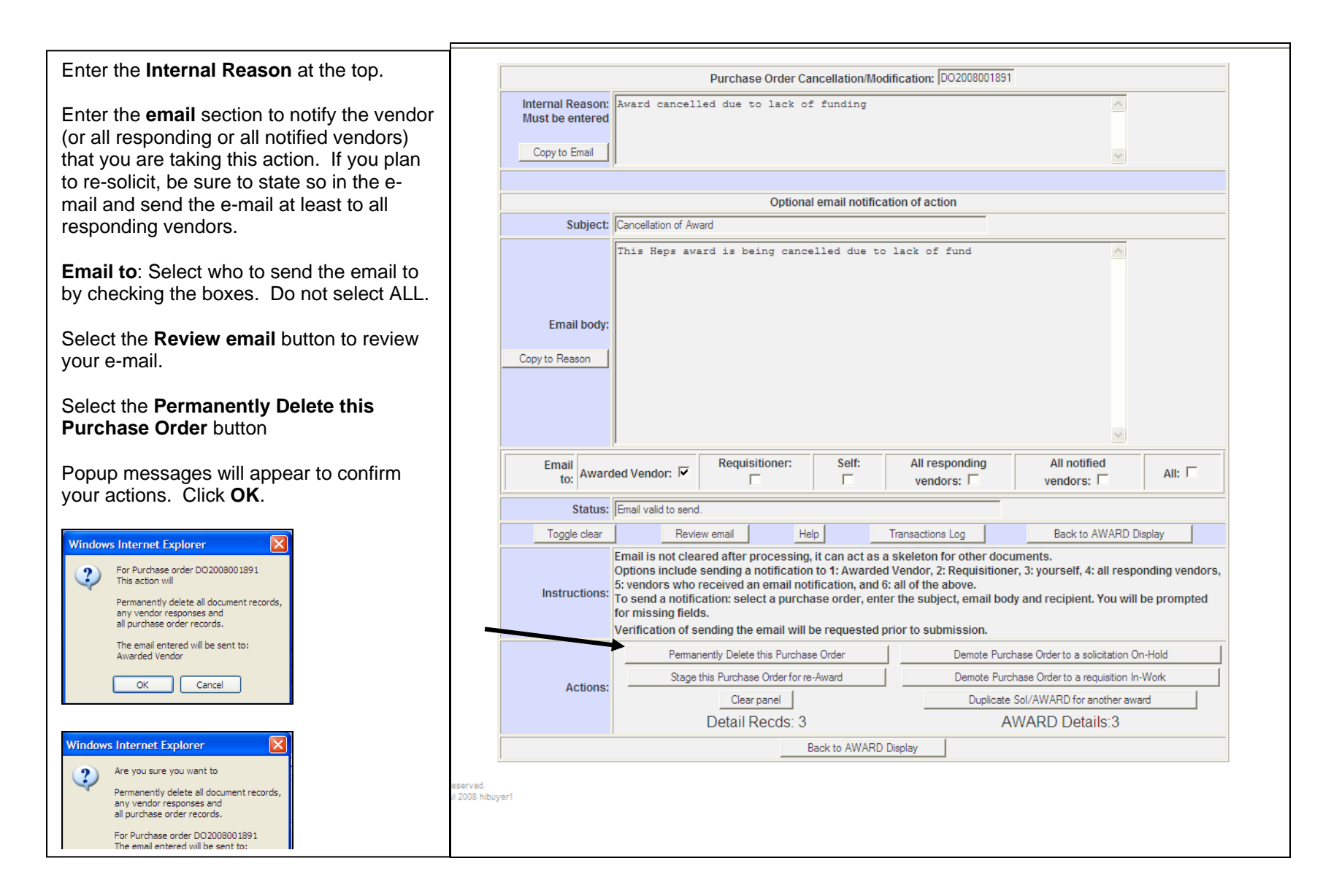

**Reminder:** Once you cancel an award you will not have access to the award, the solicitation, vendor responses or any attachments. You must copy/print all information for your procurement file before cancelling the award. If you want to award to another vendor who responded to the solicitation, see *How do I Cancel an Award and Award to Another Vendor.* 

## **To See a Listing of Awards You Have Cancelled**

- 1. From the main tab, select **Miscellaneous**.
- 2. From the subtab, to the right of **History**, select the type of Solicitation (such as RFQ). A listing will appear.

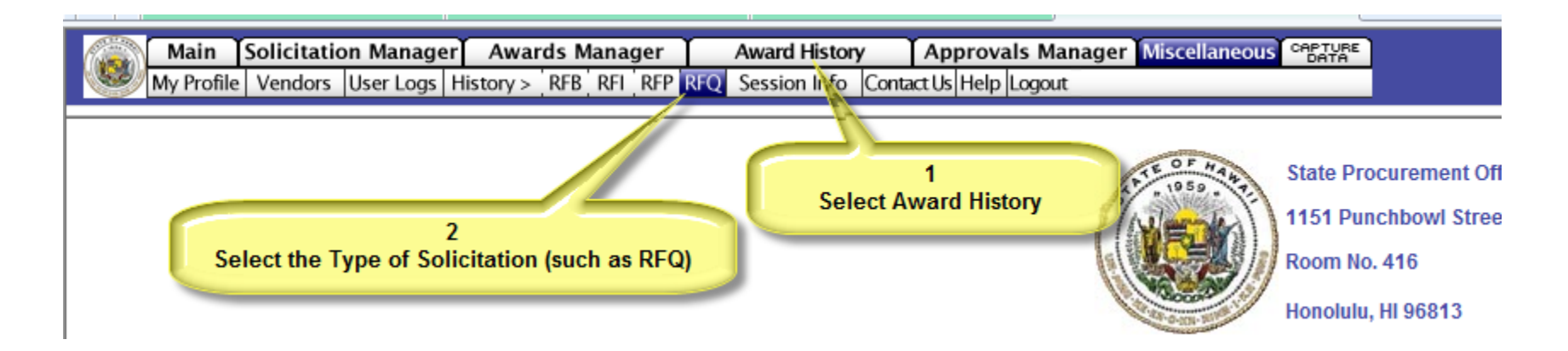